# SiTCP MPC Writer XG User Guide

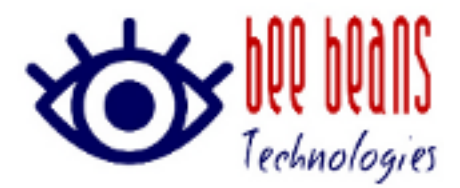

July 12, 2024, 0.1 version ㈱Bee Beans Technologies

Version History

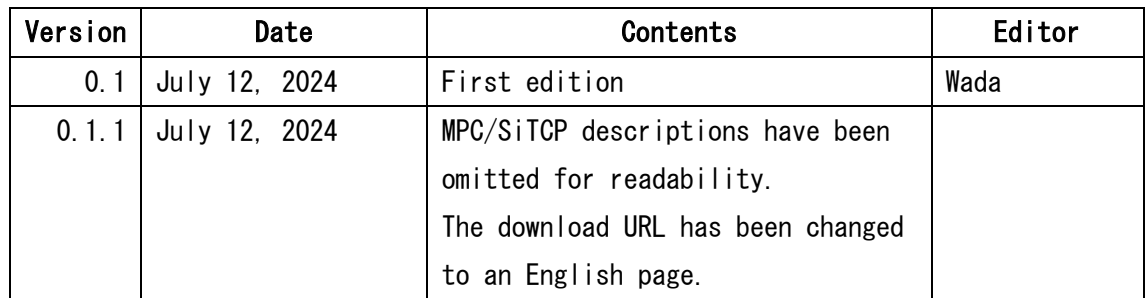

# **Contents**

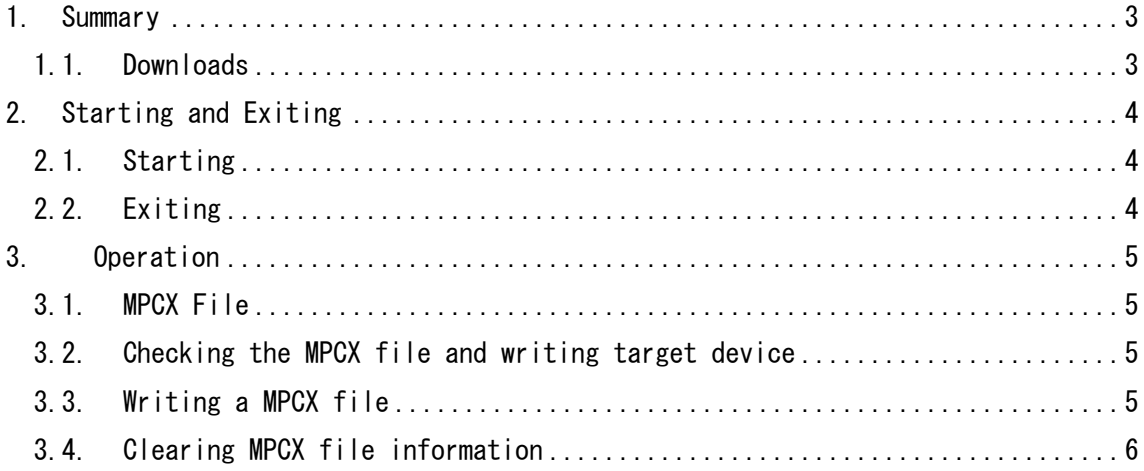

## <span id="page-2-0"></span>1. Summary

This is a manual for SiTCP MPC Writer XG, a tool for writing MPCX files that is distributed when you purchase an interface license for SiTCP XG.

The MPCX file contains SiTCP XG' s global MAC address and license information. By writing this file to EEPROM, you can assign a regular global MAC address (\*) to the SiTCP XG interface.

\*The local MAC address is used in the evaluation version and default mode.

#### <span id="page-2-1"></span>1.1. Downloads

Please download and use it from the support homepage of Bee Beans Technologies Co., Ltd. Compatible with Windows 10 and Windows 11.

https://www.bbtech.co.jp/download-files/sitcp/index\_en.html

# <span id="page-3-0"></span>2. Starting and Exiting

# <span id="page-3-1"></span>2.1. Starting

Extract the downloaded zip file to a suitable location and double-click SiTcpMpcWriteXG.exe.

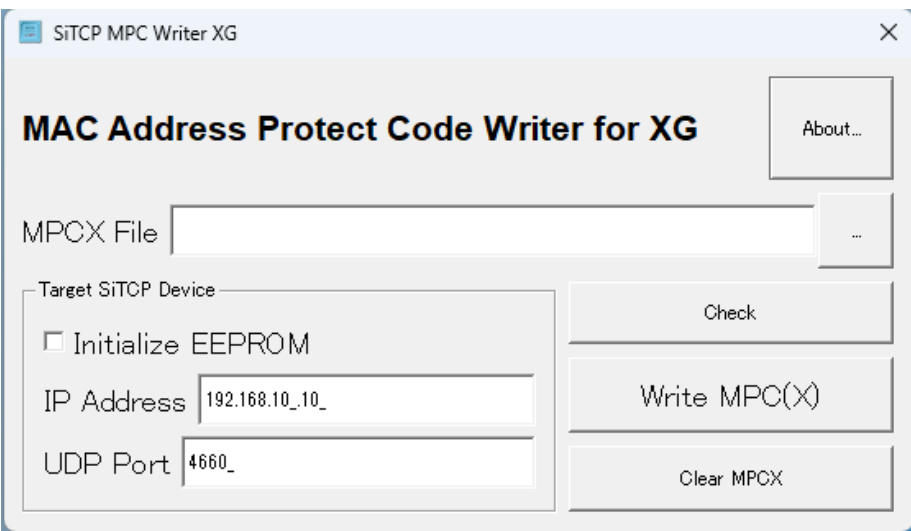

Figure 2-1. Starting Window(Windows10)

# <span id="page-3-2"></span>2.2. Exiting

To exit the application, click the  $\times$  button at the top right of the window.

## <span id="page-4-0"></span>**3. Operation**

#### <span id="page-4-1"></span>3.1. MPCX File

MPCX file is an MPC file for SiTCP XG. MPC files and MPCX files for conventional SiTCP (compatible with 100/1000G Ethernet) have different licenses, so they cannot be used for anything other than compatible devices. SiTCP MPC Writer XG identifies the SiTCP type to be written, so if you try to write an incompatible license, an error message will be displayed.

\*Although it is also possible to write MPC files to conventional SiTCP devices using SiTCP MPC Writer XG, this document describes them as MPCX files.

#### <span id="page-4-2"></span>3.2. **Checking the MPCX file and writing target device**

Select MPCX File, set the IP address and UDP Port of Target SiTCP Device, and then Clicking the Check button will check the compatibility of the device specified in IP Address/UDP Port and the MPCX file specified in MPCX File. No writing will be done.

### <span id="page-4-3"></span>3.3. Writing a MPCX file

When you press the [Write MPC(X)] button, an update confirmation message will be displayed after checking the specified MPCX file and target device. Press the OK button to write.

Depending on the initialization status of the SiTCP device, the message in [Table.](#page-4-4)  [3-1. Initialize Messages](#page-4-4) may be displayed.

<span id="page-4-4"></span>

| 項目 | メッセージ                    | 説明                                                 |
|----|--------------------------|----------------------------------------------------|
|    | Initialized EEPROM by    | If the RAM settings can be read, initialize the    |
|    | using current RAM        | EEPROM using the current settings.                 |
|    | setting.                 |                                                    |
|    | 2   Initialize EEPROM by | Initializes the EEPROM with default information    |
|    | using default values     | in the program if the RAM settings cannot be read. |
|    | (can't read RAM)         |                                                    |

Table. 3-1. Initialize Messages

If writing is successful, Succeeded in Updating the SiTCP module(<Device IP address>:<Device port number>) with <MPCX file path> is displayed.

#### After a successful write, restart the SiTCP device in normal mode and it will be assigned a global MAC address starting from 7C:F0:98.

## <span id="page-5-0"></span>3.4. Clearing MPCX file information

If you want to temporarily erase the MPCX file information or if writing fails, you can clear the MPCX information with the [Clear MPCX] button. Please note that after clearing the MPCX information, it will not be possible to start unless it is in the default mode (starting mode fixed at 192.168.10.10).

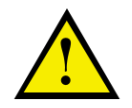

Multiple SiTCP devices that have not written MPCX files cannot be connected to the same LAN segment.

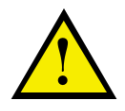

If writing fails and the device no longer starts, please start in default mode, delete the MPCX file information, and then try writing the MPCX file again.